### よろしければ OK を押してください。 以下の画面が表示されたら、 **<sup>4</sup> 左記の手順で受付をキャンセルした後、** キャンセルの完了です。 **眼在** 哥付時占 予定時刻 13:00  $13:00$  $13:13$  $13:13$ この受付を取り消してもよろしいですか? キャンセル O 受付一覧 受付が削除されました 理在の受付0件 →。』・・・・・・・・・・・・・・・・・・・・・。。<br>受付内容を確認したり、取り消したい場合は、

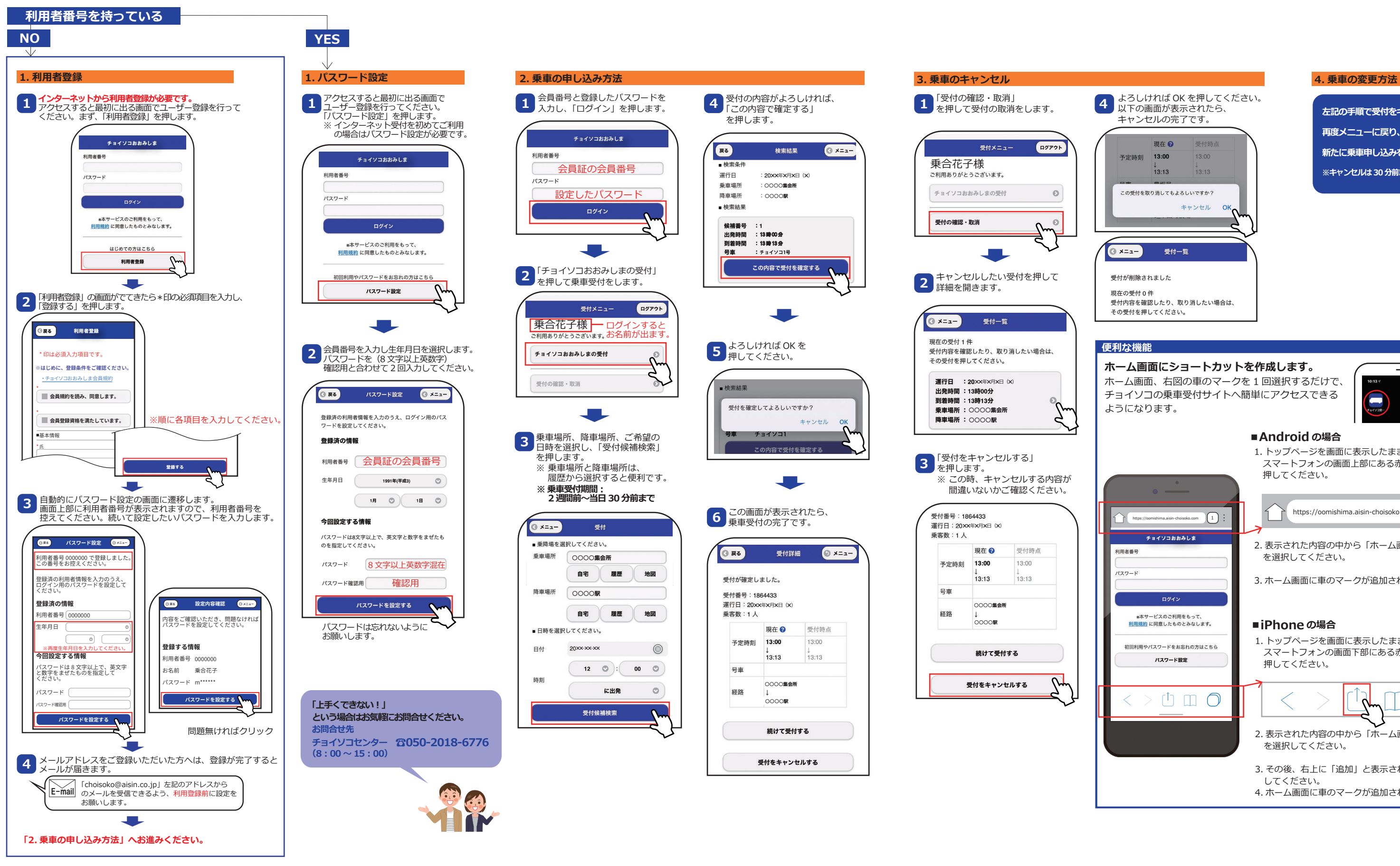

## **ホーム画面にショートカットを作成します。** ホーム画面、右図の車のマークを 1 回選択するだけで、 チョイソコの乗車受付サイトへ簡単にアクセスできる  $\blacksquare$ ようになります。 ■**Android** の場合 1. トップページを画面に表示したまま、 スマートフォンの画面上部にある赤枠部分を 押してください。 1 https://oomishima.aisin-choisoko.com  $\sqrt{1}$ https://oomishima.aisin-choisoko.com チョイソコおおみしま 2. 表示された内容の中から「ホーム画面に追加する」 を選択してください。 3. ホーム画面に車のマークが追加されたら完了です。 \*本サービスのご利用をもって 利用規約 に同意したものとみなします。 ■**iPhone**の場合 1. トップページを画面に表示したまま、 初回利用やパスワードをお忘れの方はこちら スマートフォンの画面下部にある赤枠部分を  $1777 - 1969$  押してください。  $[1] \square$   $\bigcap$ 2. 表示された内容の中から「ホーム画面に追加」 を選択してください。 3. その後、右上に「追加」と表示されるので、選択 してください。 4. ホーム画面に車のマークが追加されたら完了です。

**再度メニューに戻り、ご希望の内容で 新たに乗車申し込みを行ってください。 ※キャンセルは 30 分前までにお願いします。**

# チョイソコおおみしまインターネット (スマートフォン) 受付 24時間Bの2週間前より受付可能

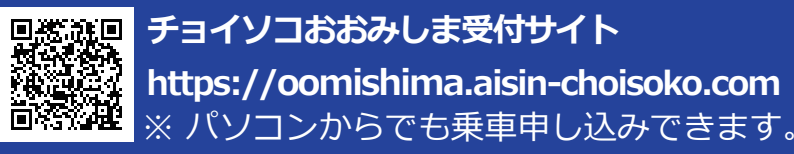

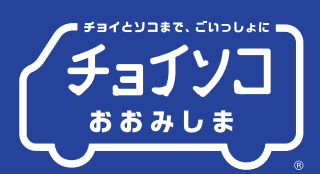